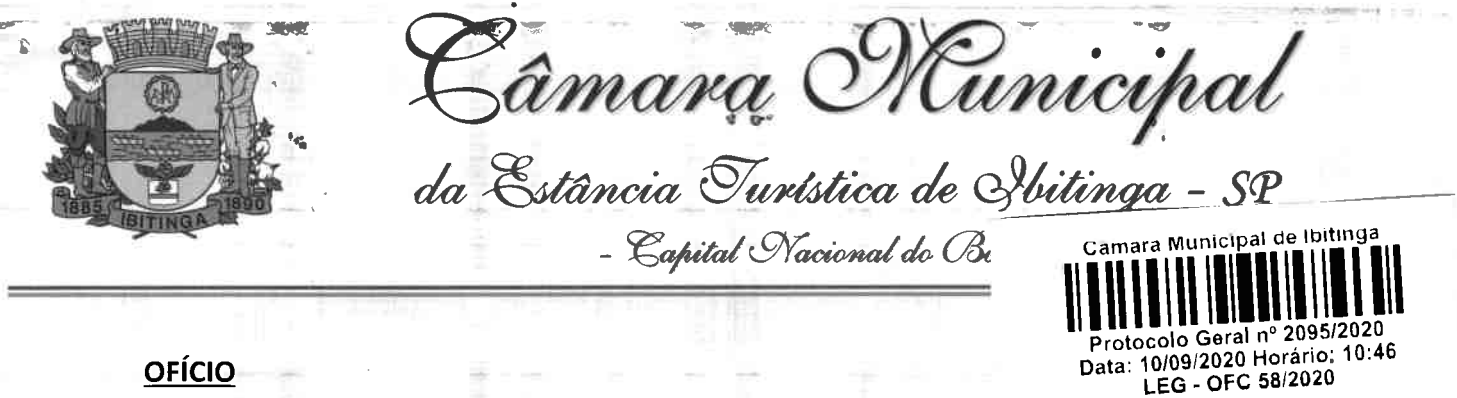

OFÍCIO

ASSUNTO: Envia Cartilha sobre Orientações sobre senhas e perfis de Acesso ao Censo SUAS (Secretaria Nacional de Assistência Social) SUAS 2020 para conhecimento da Senhora Prefeita .Municipal

Destinatário: Cristina Maria Kalil Arantes - Prefeita da Estância Turística de Ibitinga.

Excelentíssimo Senhor Presidente.

Requeiro que a referida cartilha seja encaminhada a Senhora Prefeita Municipal, para que tome conhecimento e as devidas providências, pois os gestores municipais e técnicos do Sistema Único de Assistência Social (Suas) devem estar atentos ao preenchimento do Censo Suas, que se inicia a partir do dia 14 de setembro, porque além das novidades nos questionários, com inserção dos postos de Cadastro Único, há mudanças no acesso ao sistema.

Sala das Sessões "Dejanir Storniolo", 09 de setembro de 2020.

MARCO ANTÔNIO DA FONSECA Vereador - PTB

A Sua Excelência o Senhor JOSÉ APARECIDO DA ROCHA Presidente da Câmara Municipal da Estância Turística de Ibitinga - SP

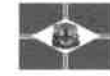

# **CENSO SUAS 2020**

Secretaria Nacional de Assistência Social

**BREARAP** 

ant wppe

61 - pm<sup>+</sup>

# Orientações sobre senhas e perfis de Acesso ao Censo SUAS 2020

http://aplicacoes.mds.gov.br/sagi/censosuas

14 de setembro a 11 de dezembro

Em caso de dúvidas, encaminhe-as em ordem de preferência:

- $\checkmark$  Chat: http://chat.mdsvector.site/chat-mds/index.php
- $\sqrt{2}$  Email: vigilanciasocial@cidadania.gov.br

- ← Pelo telefone: 121
- √ Formulário Eletrônico de E-mail: http://fale.mdsvector.site:8080/formulario/ Ou ainda pelos telefones 61 2030-3118, 3954, 3951 ou 3133 • 1

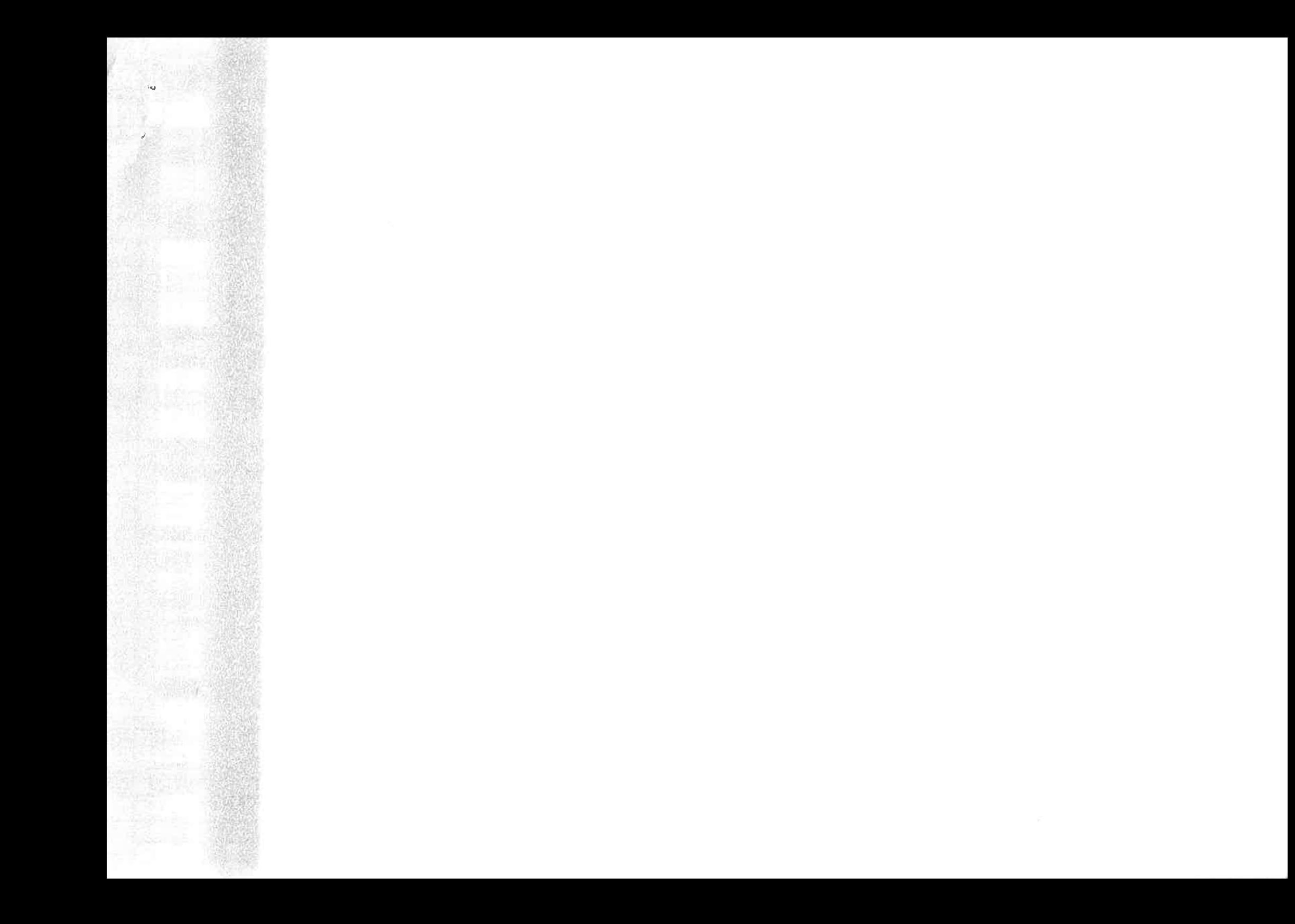

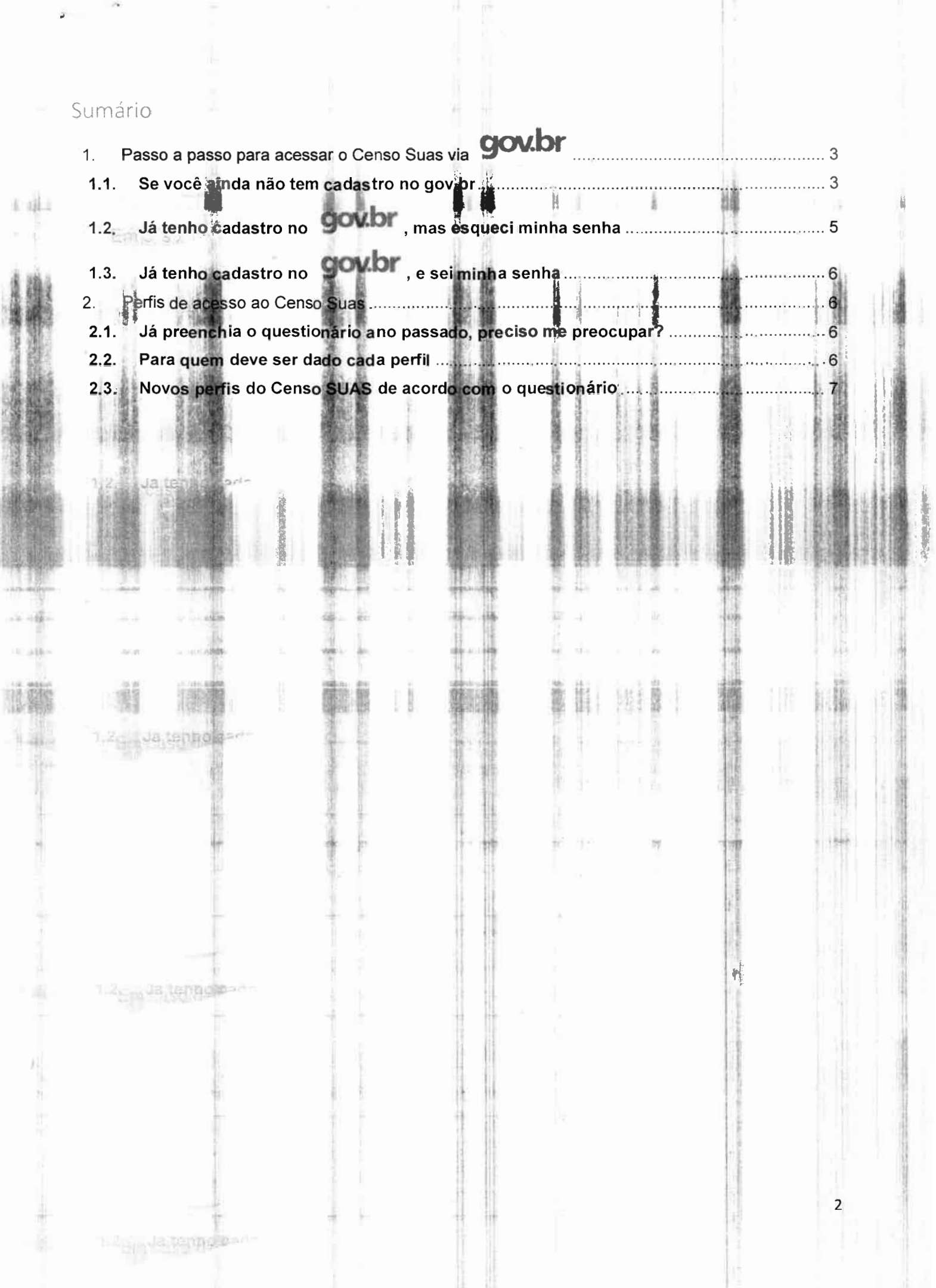

Emjeso de 20

š

š

Ą

# 1. Passo a passo para acessar o Censo Suas via **GOV.br**

Para ter acesso ao Censo SUAS 2020 é necessário ter cadastro no SSO - que é a nova ferramenta unificada para sistemas do governo federal.

### 1.1. Se você ainda não tem cadastro no gov.br

- 1. Acesse pelo site: https://sso.acesso.gov.br/login
- 2. Aparecerá a seguinte tela

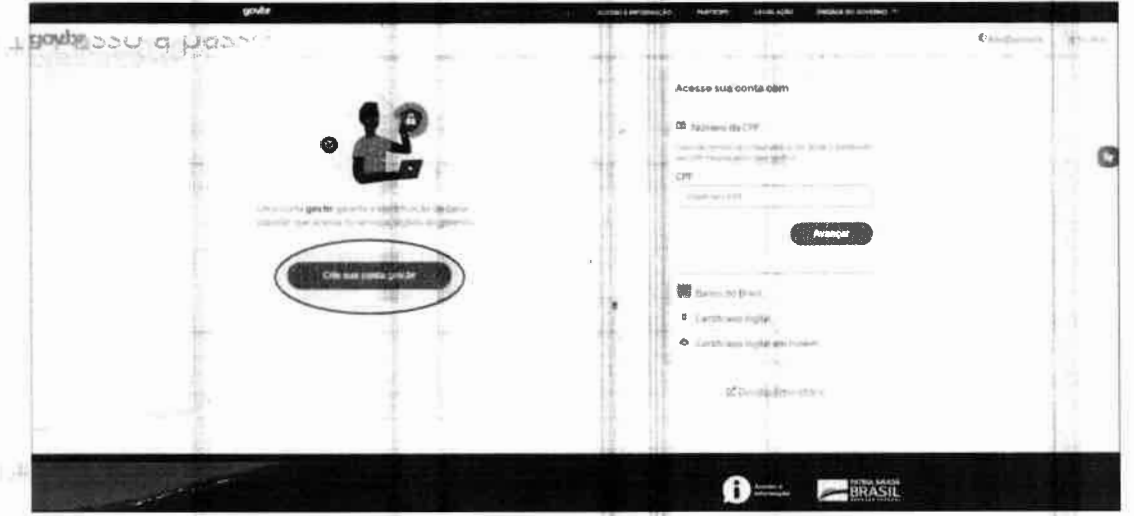

- 3. Clique em "Crie sua conta gov.br"
- 4. Você tem várias opções, recomendamos escolher a opção "Número do CPF"

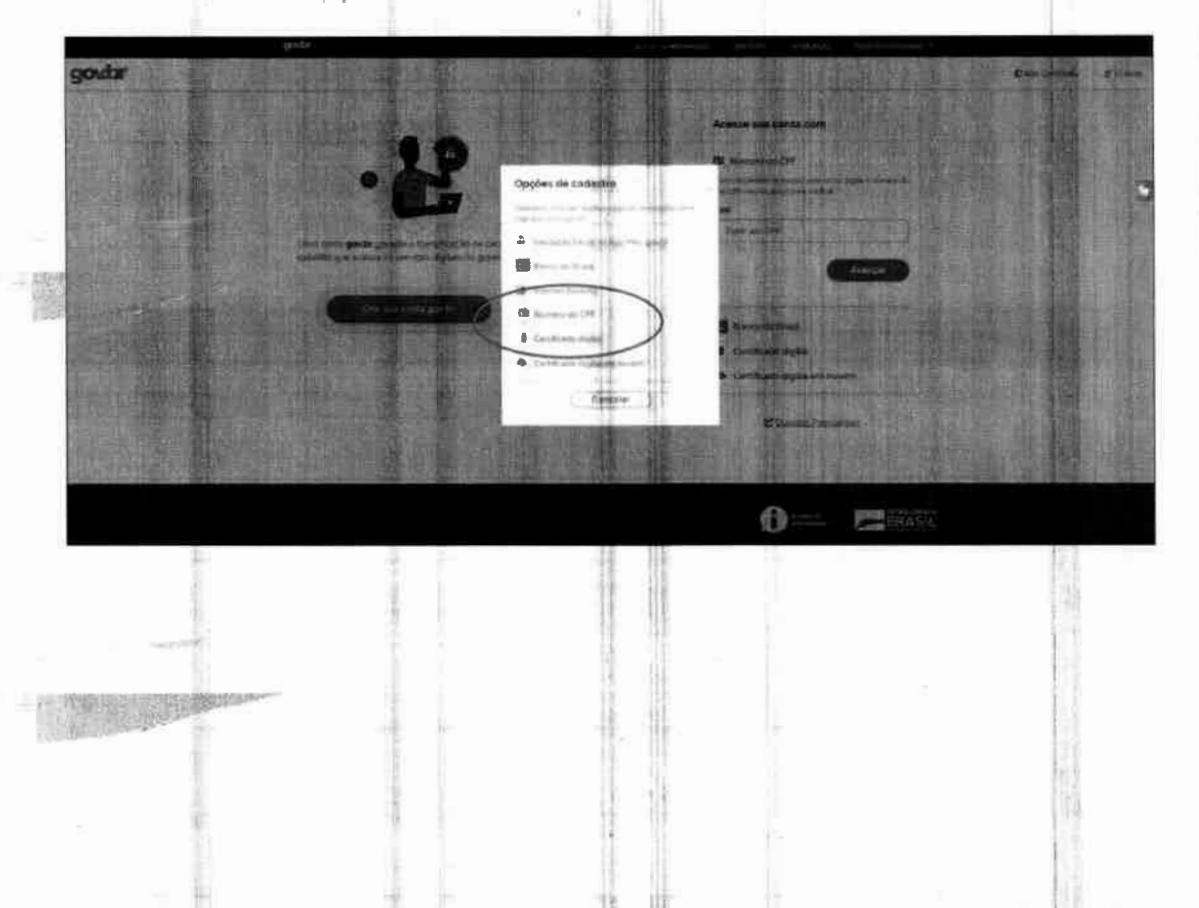

5. Faça o preenchimento correto das informações solicitadas. Clique no quadrado "Termos de uso", em seguida clique no campo "Não sou um robô", então clique em "avançar"

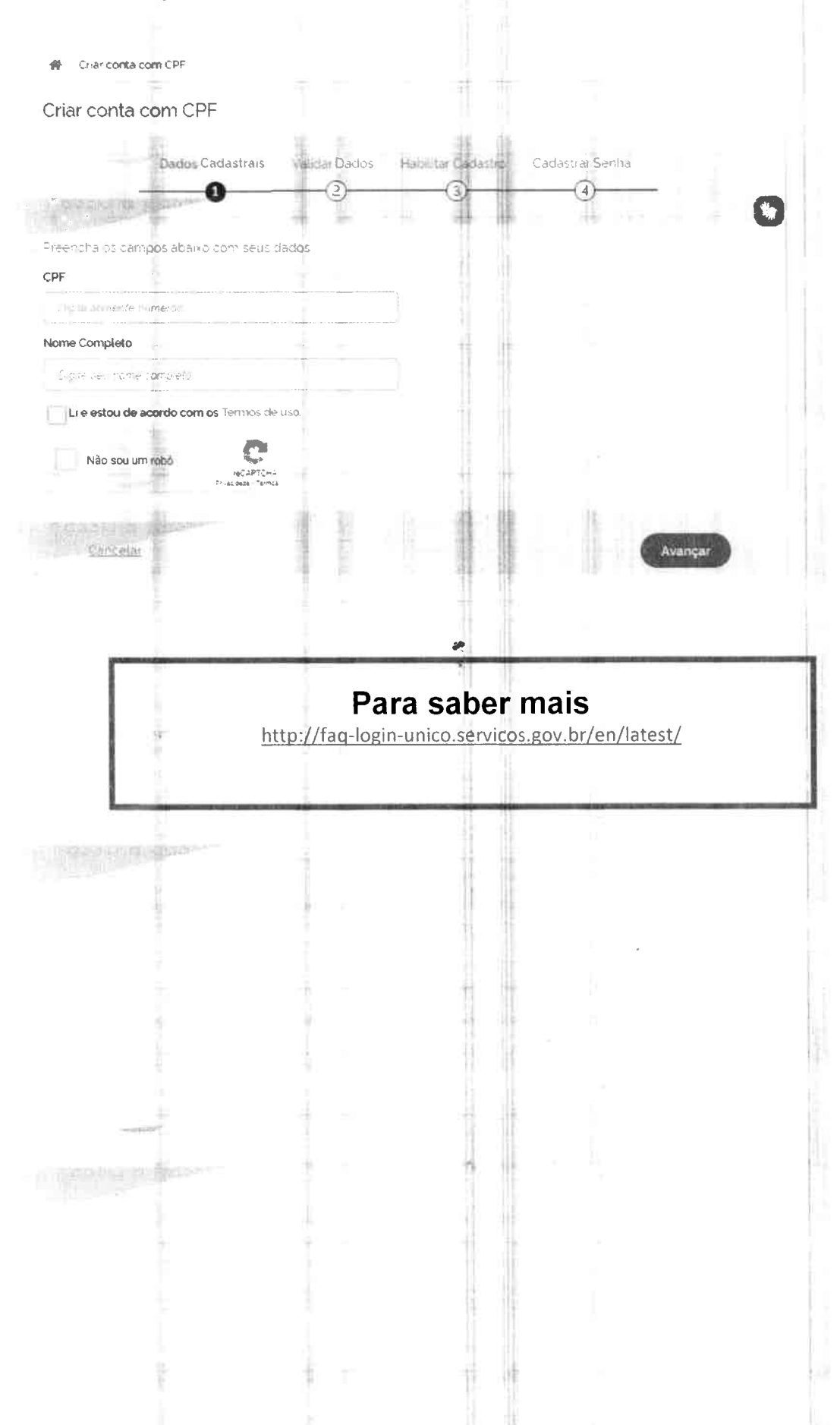

#### Já tenho cadastro no **gov.br**, mas esqueci minha senha  $1.2.$

- 1. Acesse pelo site: https://sso.acesso.gov.br/login
- 2. Informe o seu cpf e clique em Avançar

semill

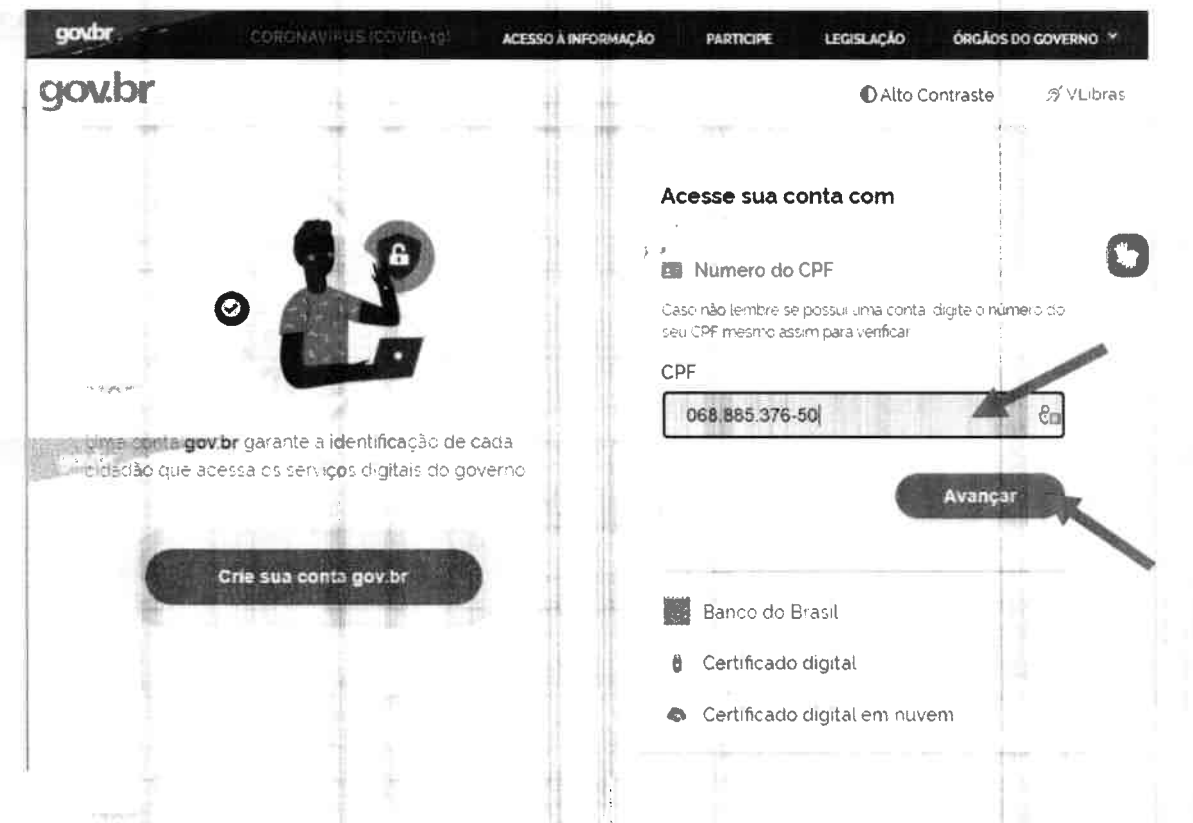

3. Aparecerá a tela para inserir a senha. No caso, clique em "Esqueci minha **SCANTING** 

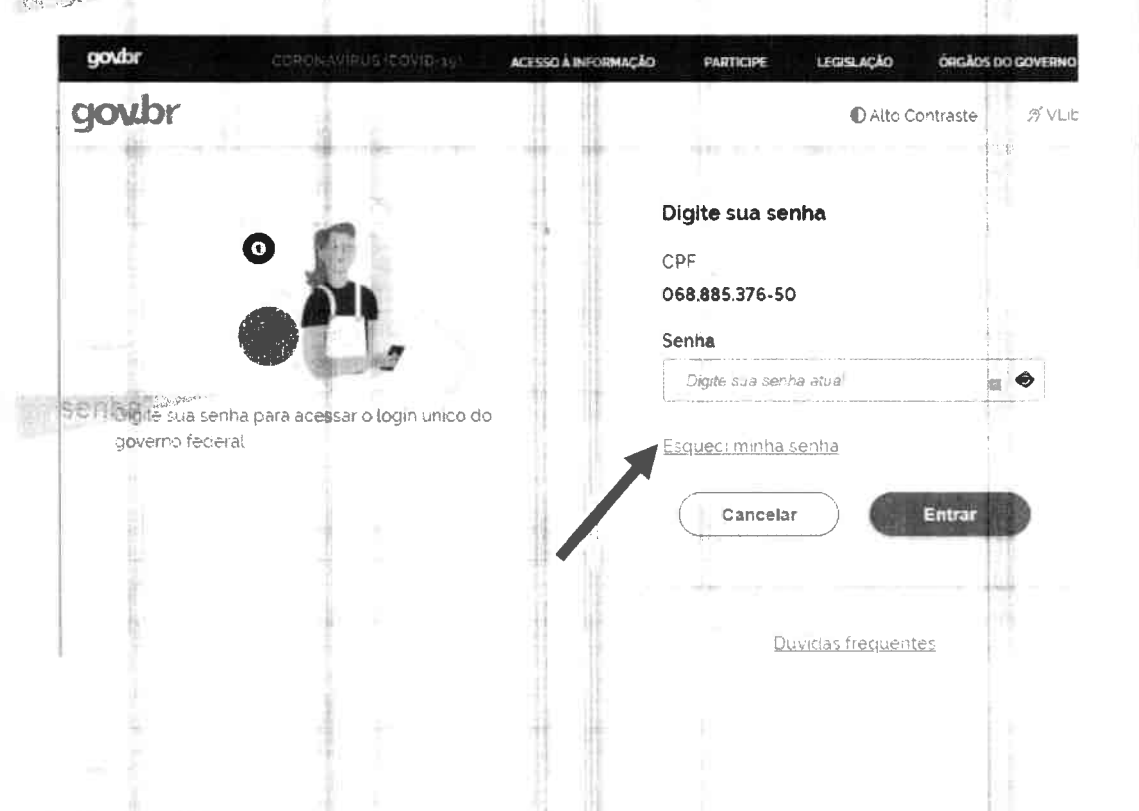

## 1.3. Já tenho cadastro no **glov.br**, e sei minha senha

1. Neste caso, é só ir diretamente a página inicial do Censo SUAS e iniciar o preenchimento. Caso você tenha perfil adequado no SAA, poderá iniciar o preenchimento. Caso não tenha perfil de acesso, verifique os passos seguintes.

### 2. Perfis de acesso ao Censo Suas

#### 2.1. Já preenchia o questionário ano passado, preciso me preocupar?

Em 2020, o Censo SUAS terá novos perfis de acesso. No entanto, todos os antigos perfis estão em vigor, portanto, se você já fazia o preenchimento não 4. precisa se preocupar.

#### 2.2. Para quem deve ser dado cada perfil

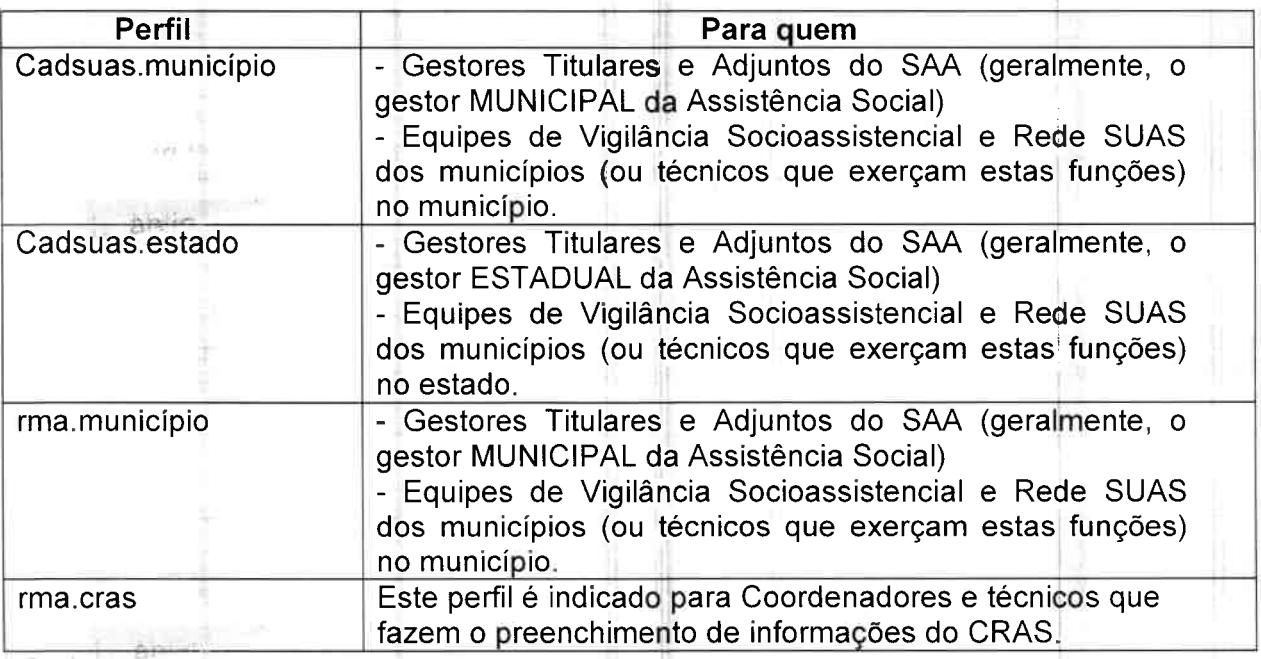

Partnut

## 2.3. Novos perfis do Censo SUAS de acordo com o questionário

 $\ddot{\Phi}$ 

## Questionário CRAS

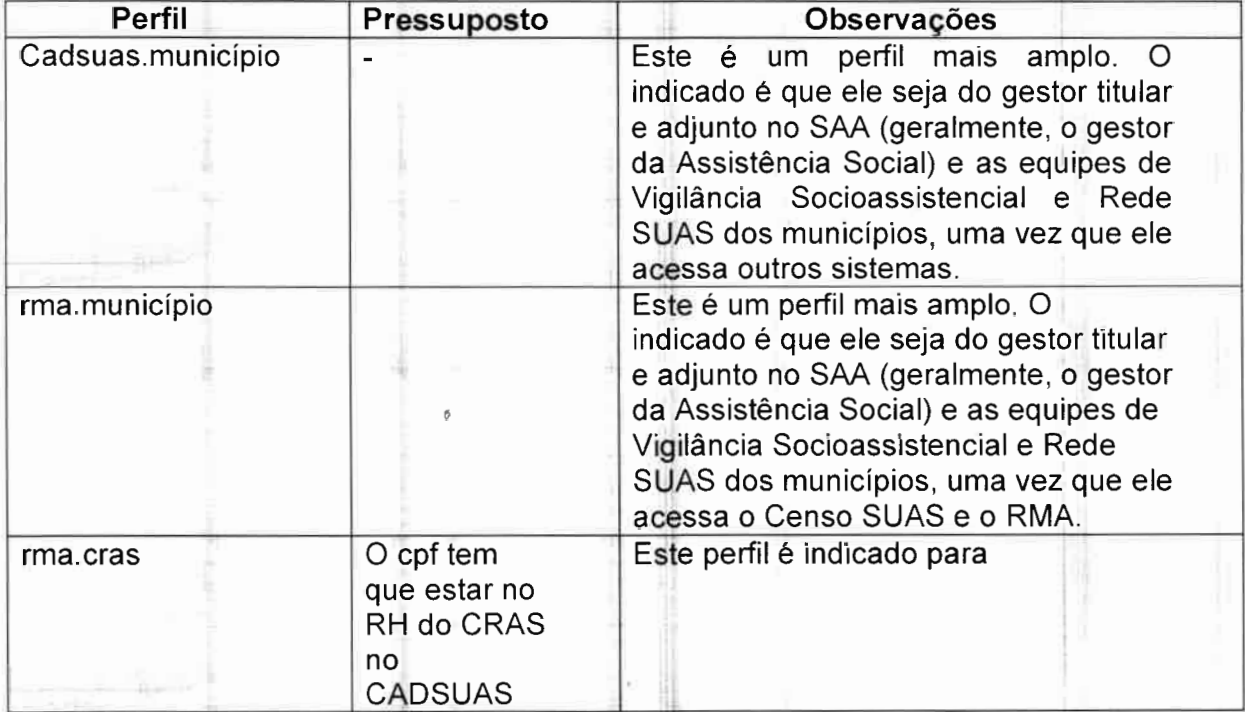